## **Hands-On-Lab** February 28, 2016

Oracle Database 12c Release 2 (12.2.0.1) - Upgrade, Migration & Consolidation

Roy Swonger *Vice President and Product Manager ST – Database Utilities ORACLE Corporation*

#### Mike Dietrich

*Master Product Manager ST – Upgrade Development Group ORACLE Corporation*

#### The **4 parts** of the Lab:

- 1. **Upgrade** an Oracle 11.2.0.4 database (SID: **UPGR**) to Oracle 12.2.0.1
- 2. **Plug in** the upgrade **UPGR** database into an existing Oracle 12.2.0.1 container database (SID: **CDB2**)
- 3. **Migrate** an Oracle 11.2.0.4 database (SID: **FTEX**) to Oracle 12.2.0.1 using Full Transportable Export/Import into a new pluggable database **PDB2**

#### [optional]:

4. **Work** with Multitenant databases and implement new Oracle Database 12c features

Before you can start you may have to setup a few things and make yourself familiar with the environment

#### **Setup Tasks**

#### Keyboard Layout

The default keyboard layout may be German or US English. **If you would like a different layout,** then you can add another keyboard as follows:

- 1. Login to the Linux desktop (user/password are both "oracle")
- 2. If you want to change the keyboard's layout (default is: US) to German please just CLICK ONCE on the tiny "us" symbol next to the trash bin:

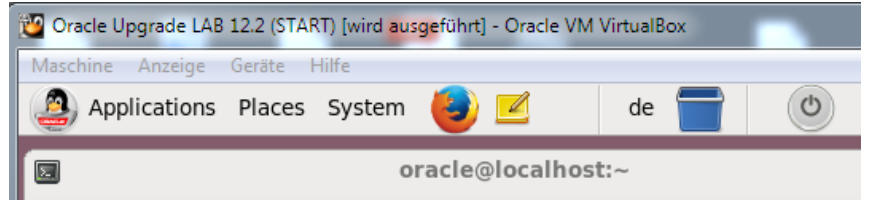

Note: it may take two attempts to change the keyboard layout, as you may notice that it reverts to the old value when you right-click on the desktop the first time.

3. If you'd like to do more general changes please enter SYSTEM  $\rightarrow$ KEYBOARD and choose your desired keyboard layout:

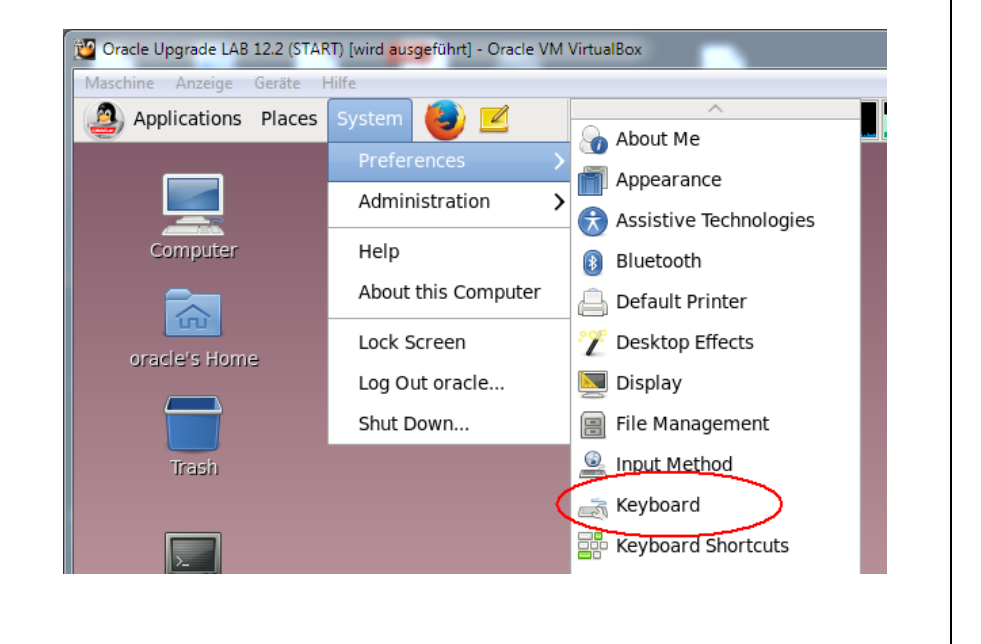

#### **!!! IMPORTANT !!! THINGS TO KNOW AND UNDERSTAND !!!**

All **passwords** are set to: **oracle**

**Switch environments** for instance: **.** cdb2 (type in on shell prompt: <dot> <br/>shank> cdb2)

There is an environment variable \$OH12 defined for convenience. This points to the 12.2.0.1 Oracle Home, and is used several times in part 1 of the lab.

Dark gray background, white characters mean: Execute on the command prompt (OS shell)

Light gray background, black characters mean: Execute in SQL\*Plus

IMPORTANT !!! System Overview - The numbers on the picture describe part 1-4 of the Hands-On-Lab !!! This is included on your desktop as the file background.jpg. It may be helpful to open this on a separate desktop for reference.

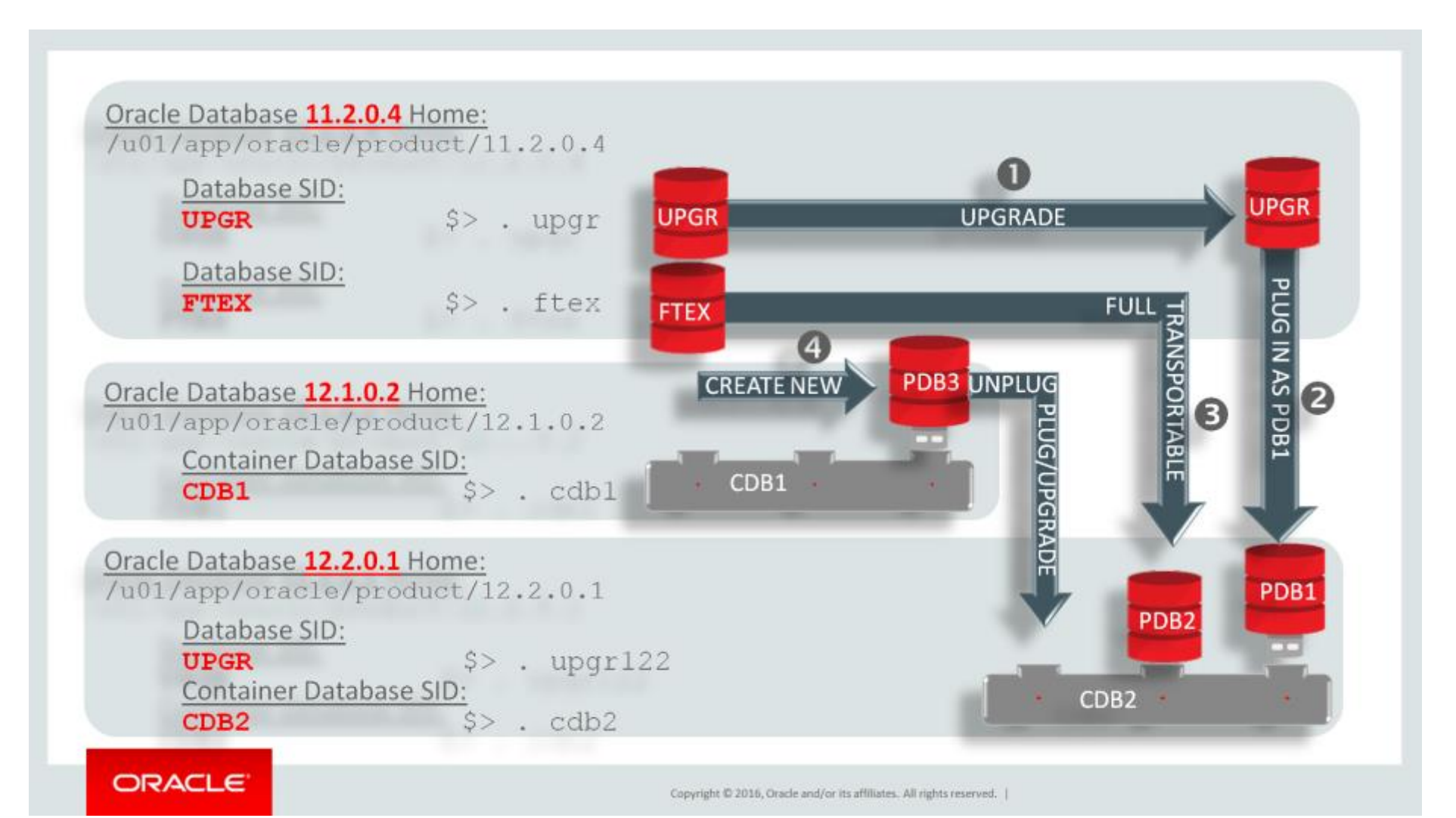

# $\bullet$

#### **HOL – Part 1– Upgrade the Oracle 11.2.0.4 database UPGR to Oracle Database 12.2.0.1**

Database files location: /u02/oradata/UPGR Initialization parameter and password file location: /u01/app/oracle/product/11.2.0.4/dbs Listener configuration:  $/u01/app/oracle/product/12.2.0.1/network/admin$ 

#### Tasks HOL Part 1

Your task in HOL Part 1 will be a simple and straightforward database upgrade to Oracle Database 12c. Everything is installed already. Your Oracle Database 11*g* Release 2 (11.2.0.4) database (SID: **UPGR**) is startup already and ready to go. Now follow all steps and upgrade it.

You will use the new pre-upgrade check tool preupgrade.jar which will examine your UPGR database. This script gets shipped with the new Oracle 12c home in /u01/app/oracle/product/12.2.0.1/rdbms/admin

You will then prepare your UPGR database for the upgrade to Oracle Database 12c and upgrade it. The database will stay in place and doesn't get moved to another location.

#### Remarks:

For this hands-on lab we have provided easy commands to switch environments! You can switch between environments on the bash shell prompt typing ((don't type "\$>"!!!) in every Terminal/xterm:

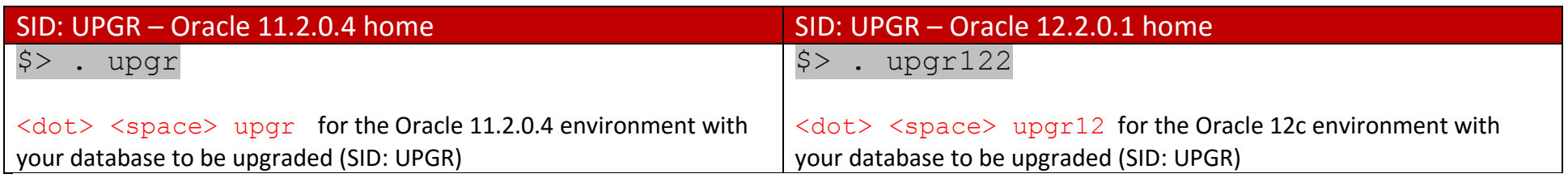

#### \*\*\* START HERE \*\*\* Command Line Upgrade from Oracle 11.2.0.4 to Oracle 12.1.0.2 \*\*\*

In this section you'll execute the **new preupgrd.sql** check script, verify the output, execute some commands and a fixup script and prepare a new spfile for the upgrade. Then you'll copy the spfile and the password file to the new Oracle Database 12c home.

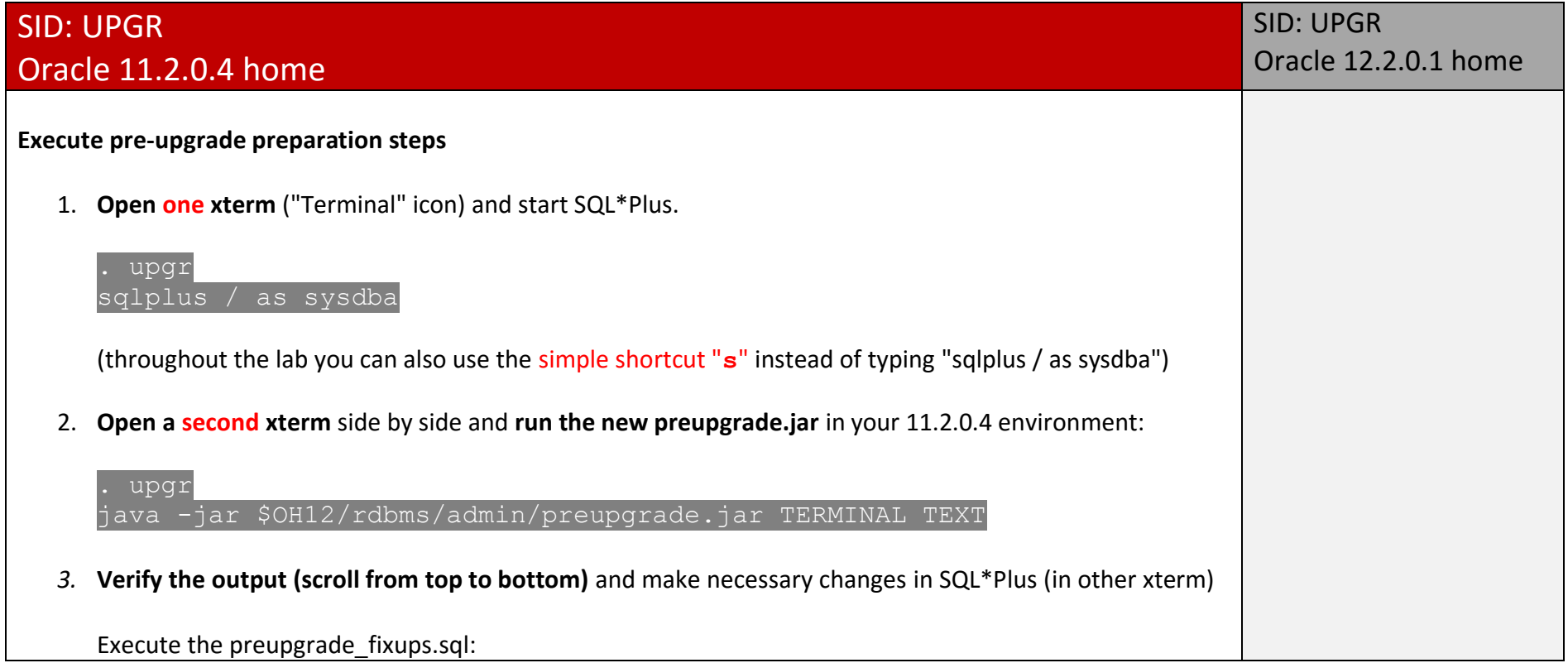

@/u01/app/oracle/cfgtoollogs/UPGR/preupgrade/preupgrade\_fixups.sql

Adjust the spfile parameters but take a copy of it before for safety reasons:

create pfile from spfile;

alter system set processes=300 scope=spfile; alter system set sga target= 998244352 scope=spfile;

Because part 2 of the lab uses Oracle Multitenant you must also raise COMPATIBLE:

```
alter system set compatible='12.2.0' scope=spfile;
```
The preupgrade.jar output displays a message about moving audit data from system.aud\$ to sys.aud\$ because Oracle Label Security is installed.

**Move the AUD\$ table now using the olspreupgrade.sql** script from the Oracle 12c home from SYSTEM to SYS:

```
@$OH12/rdbms/admin/olspreupgrade.sql
```
**Gather dictionary stats** prior to the upgrade:

EXECUTE dbms stats.gather schema stats('SYS');

- 4. You can **rerun** preupgrade, jar if you want to check whether all tasks have been completed. Just be aware that the spfile parameters still get displayed as you fixed them in the spfile which is not visible to the database instance at this moment.
- 5. Shutdown the UPGR database:

```
shutdown immediate
exit
```
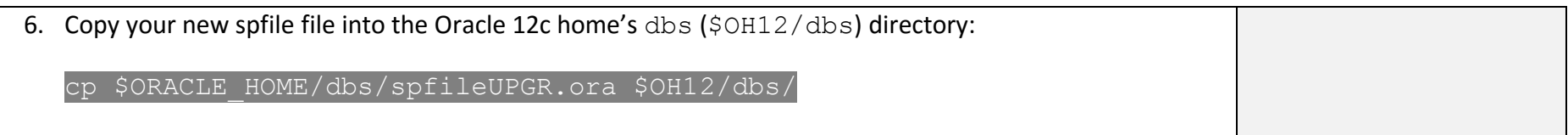

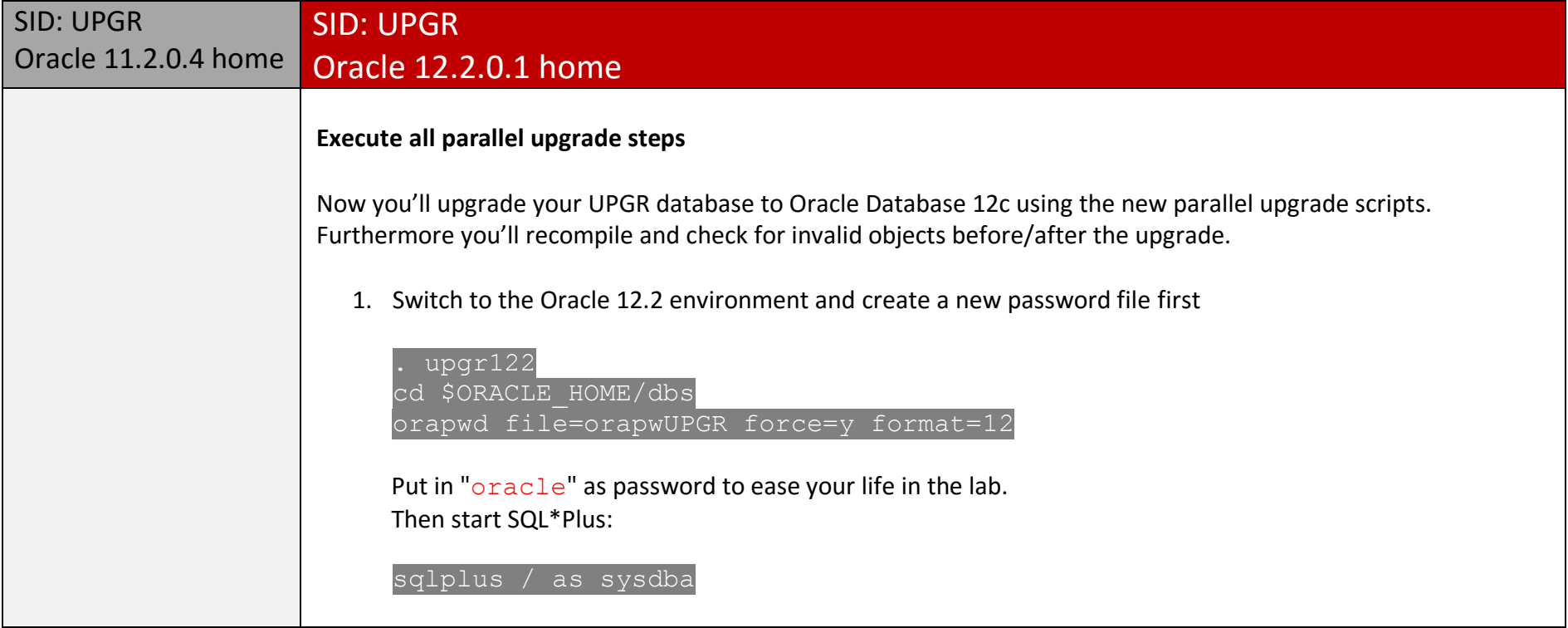

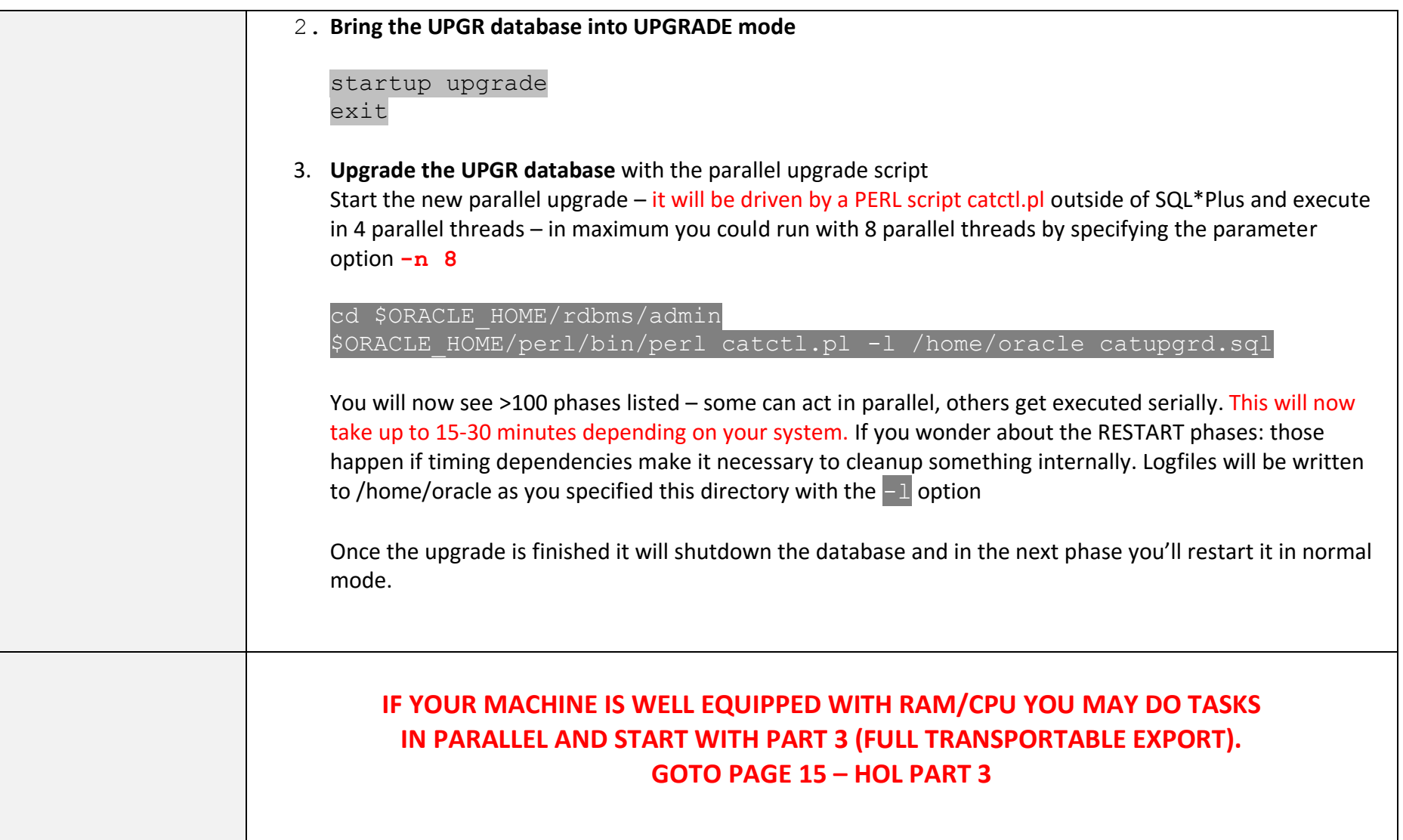

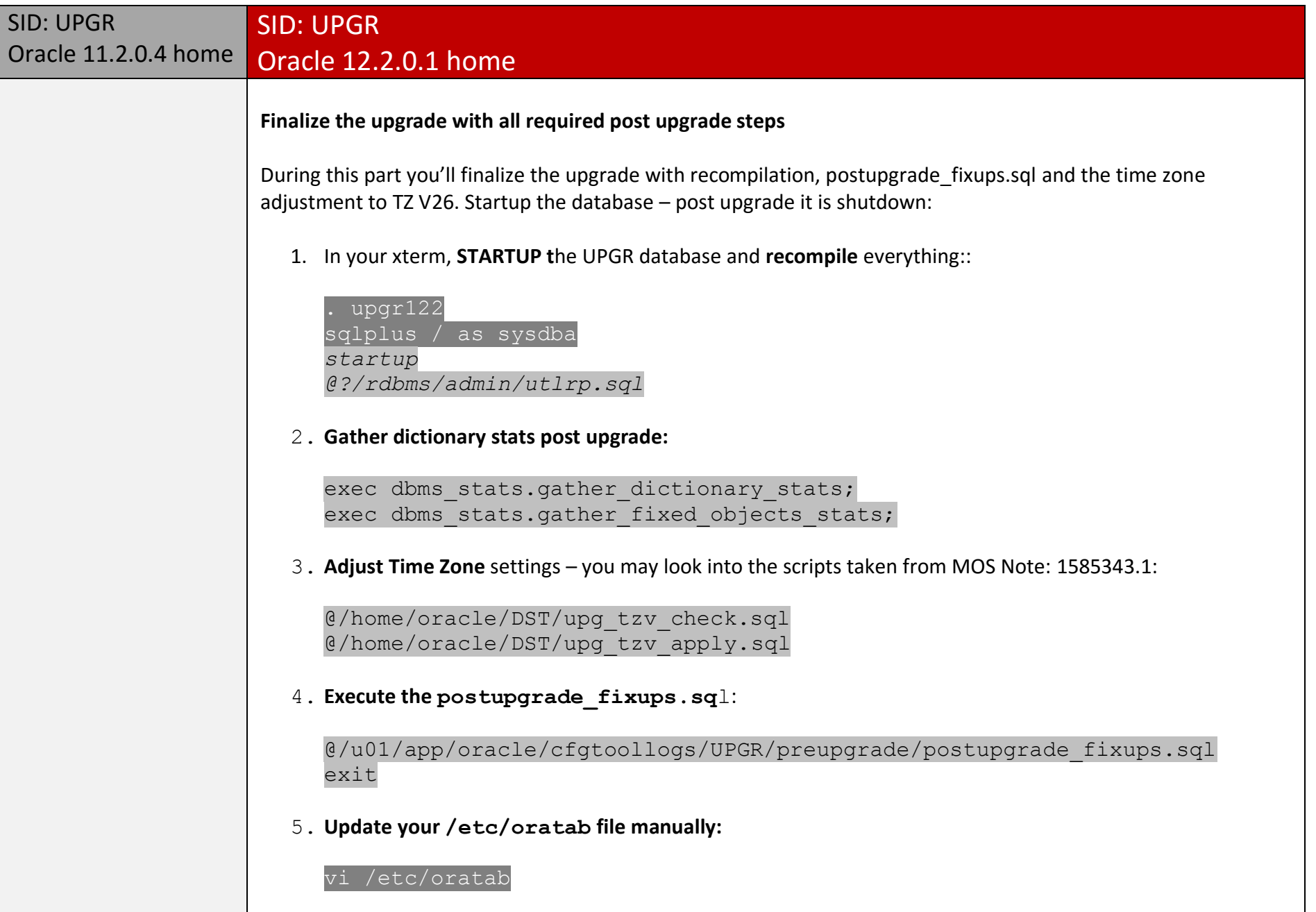

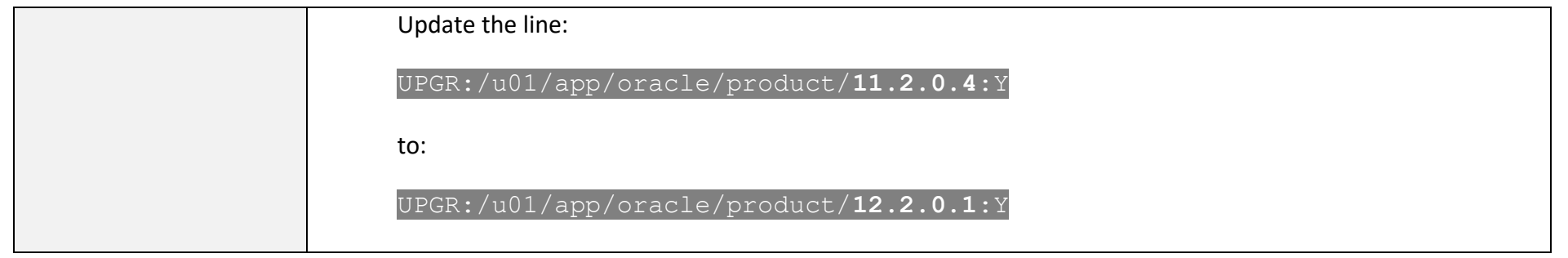

#### \*\*\* COMPLETED \*\*\* Tasks HOL Part 1 \*\*\*

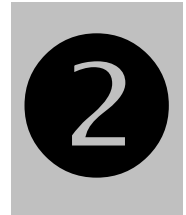

#### **HOL – Part 2 – Plug in UPGR into CDB2, an Oracle Database 12.2.0.1 container database**

Database files location: /u02/oradata/UPGR Initialization parameter and password file location: /u01/app/oracle/product/12.2.0.1/dbs Listener configuration:  $/u01/app/oracle/product/12.2.0.1/network/admin$ 

#### Tasks HOL Part 2

Oracle Multitenant Option is a way to **consolidate** several independent databases into one large **Container Database**. The CDB\$ROOT is the administrative layer and contains absolutely no user or application data. The PDBs that are plugged into the CDB contain the user and application data. With Oracle Database 12c Release 2 you can have up to 4096 PDBs within one CDB.

Applications and clients will connect to the PDB just as they would connect to a non-CDB. The entire CDB/PDB shares one SGA, one set of background processes, one redo log stream.

In HOL Part 2 you will plug in the already upgraded UPGR database as a new pluggable database PDB1 into the already existing Container Database CDB2. The data files of UPGR will stay in place.

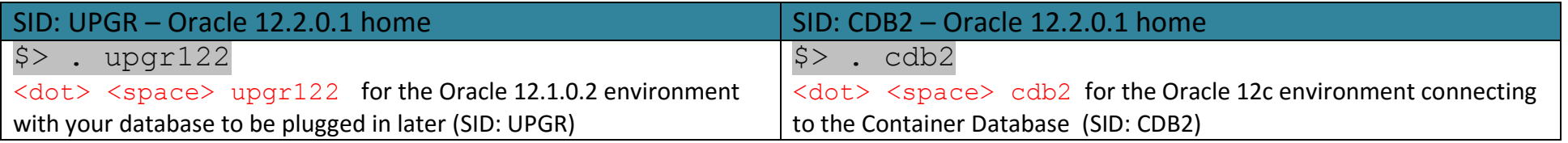

#### \*\*\* START HERE \*\*\* Plug in UPGR into CDB2 \*\*\*

In this section an XML description file for UPGR will be created and used to plug UPGR into CDB2 as new PDB1. Finally sanity operations will have to be done to assimilate UPGR finally as PDB2.

Please note: There's no ALTER PLUGGABLE DATABASE … RECONVERT command available. To migrate a database back into a standalone database either Data Pump, Transportable Tablespaces or similar techniques will need to be used.

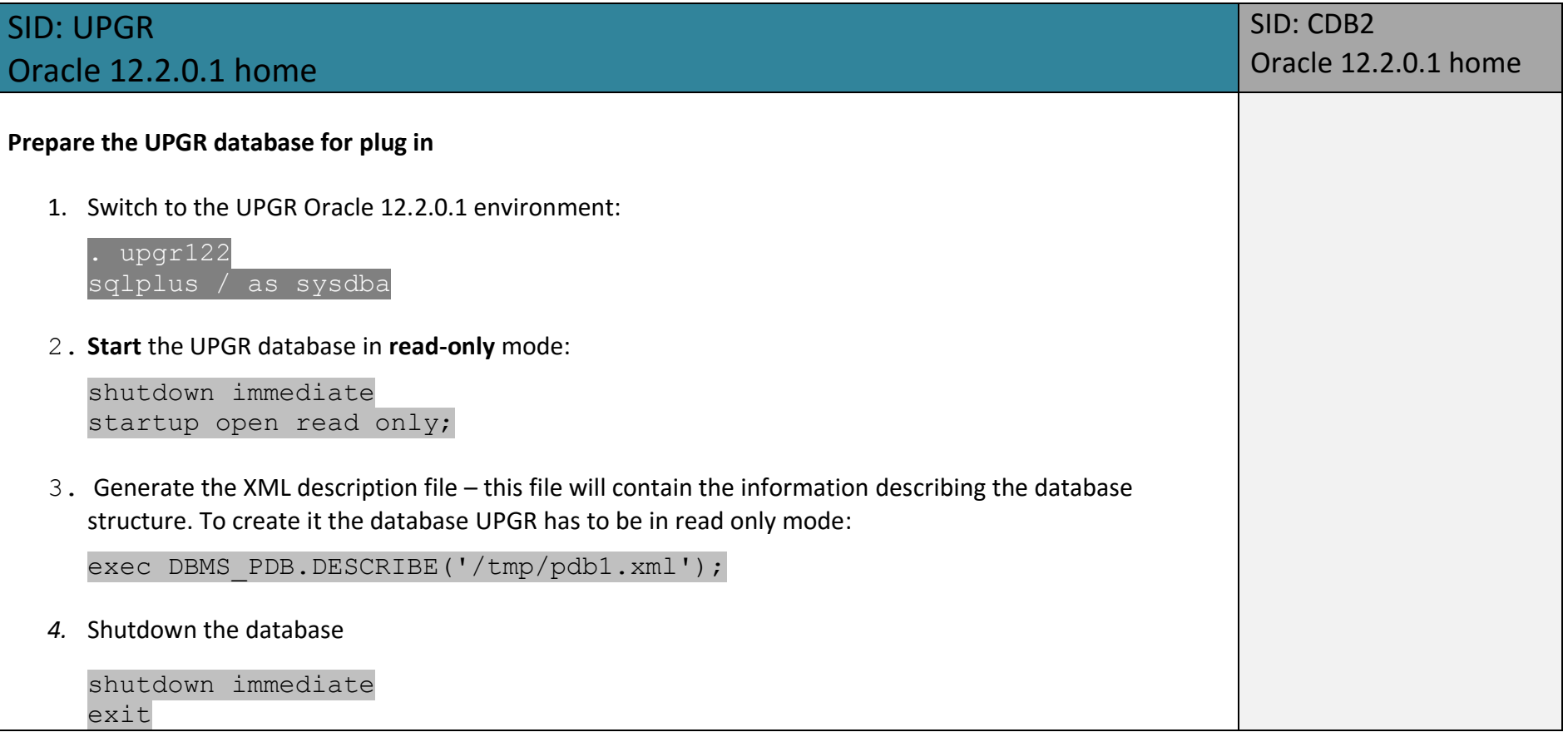

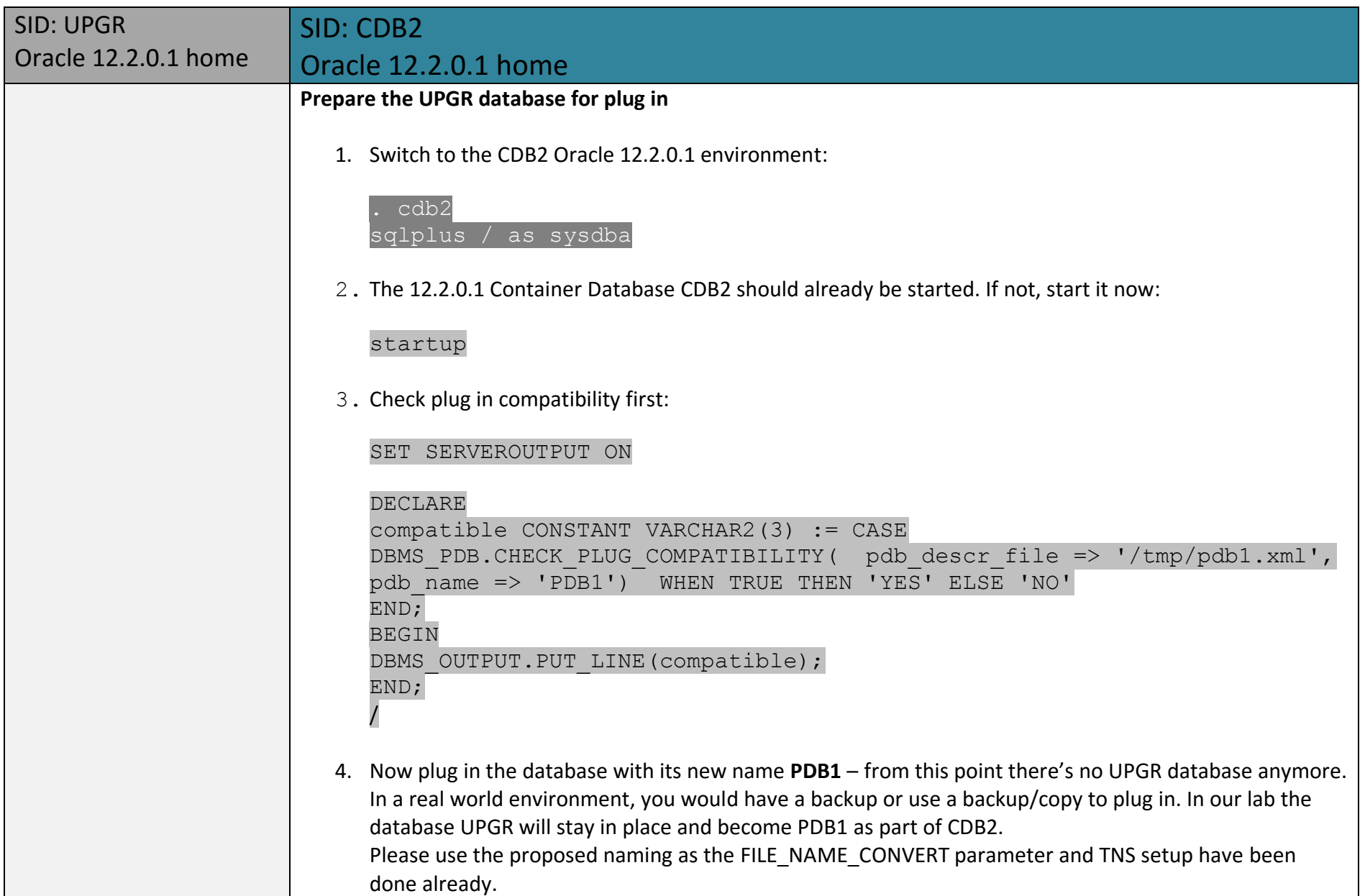

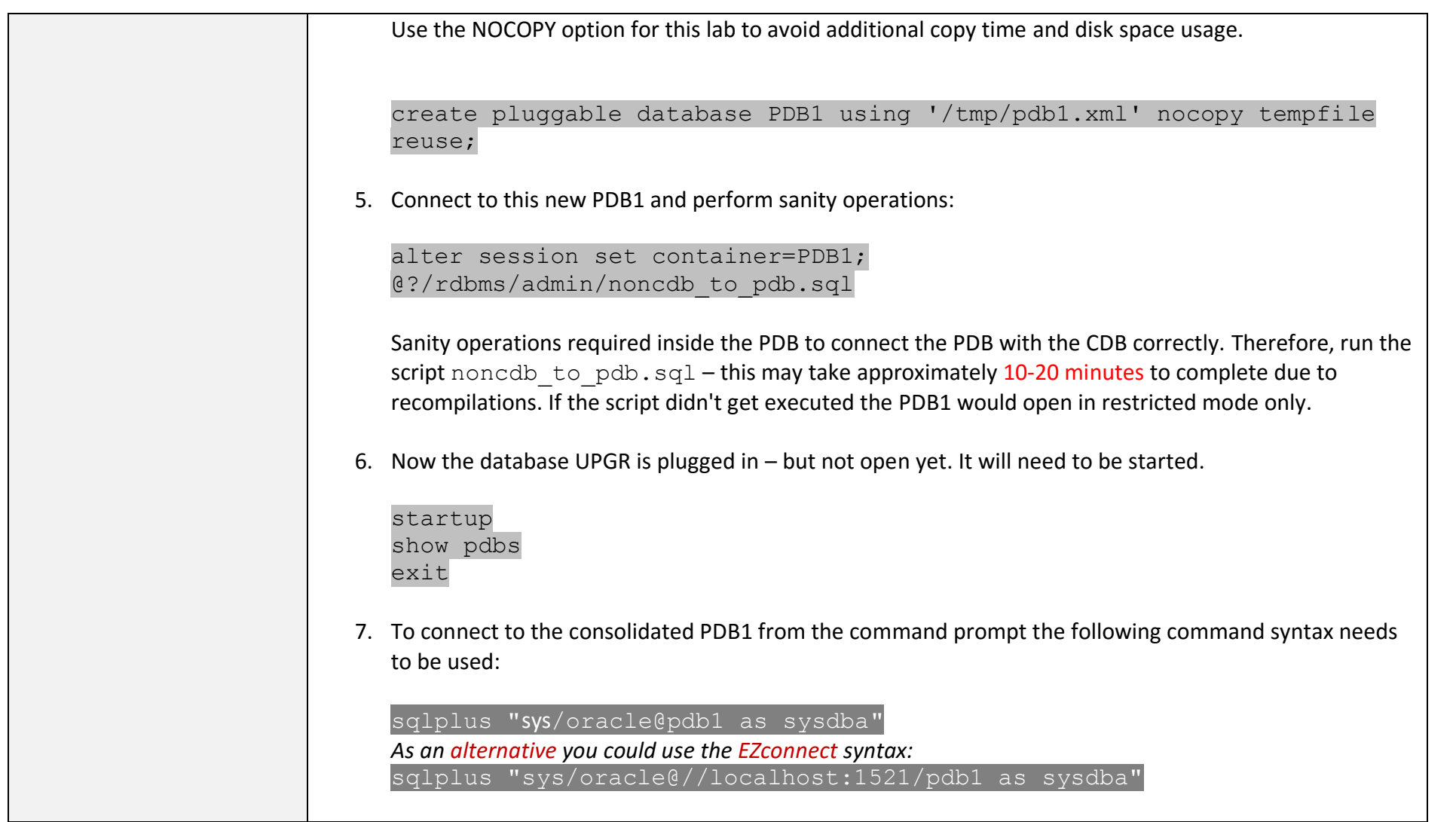

#### \*\*\* COMPLETED \*\*\* Tasks HOL Part 2 \*\*\*

## 8

### **HOL – Part 3 – Migrate FTEX database with Full Transportable Export/Import into PDB2**

Database files location: /u02/oradata/FTEX Pluggable database files location: /u02/oradata/CDB2/pdb2 Initialization parameter and password file location: /u01/app/oracle/product/11.2.0.4/dbs Listener configuration:  $/u01/app/oracle/product/12.2.0.1/network/admin$ 

#### Tasks HOL Part 3

Full Transportable Export/Import is a new Oracle Database 12c upgrade and migration feature combining the speed of Transportable Tablespaces with the ease-of-use of Data Pump taking care of all metadata and non-transportable data.

Your task in HOL Part 3 will be to use Full Transportable Export/Import to migrate the existing Oracle 11.2.0.4 database FTEX into a new PDB2 which will belong to the container database CDB2. Please stay with the proposed names (PDB2) as the TNS setup has been set up already to allow connections etc.

This feature works independent of Oracle Multitenant and platform and can be used to migrate cross Endianness as well. Source database version has to be at least Oracle 11.2.0.3, target version needs to be at least Oracle 12.1.0.1. For cross-platform migrations RMAN backups with CONVERT operations will be necessary.

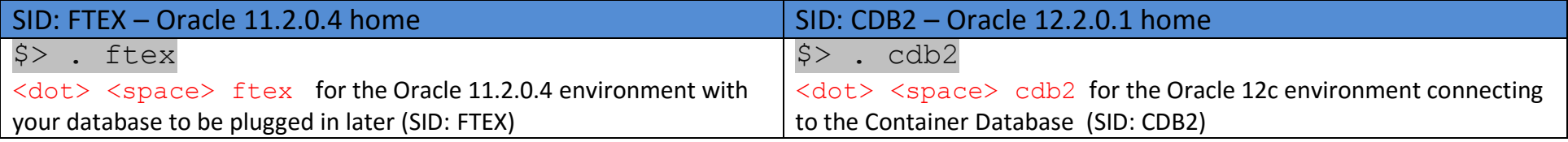

#### \*\*\* START HERE \*\*\* Migrate FTEX with Full Transportable Export/Import into PDB2 \*\*\*

The first task in the lab will be to provide an empty database – something we would do for a full import or for transportable tablespaces as well. But in this specific case we want to consolidate, and therefore pre-create an empty PDB2 (a Pluggable Database) inside the already existing CDB2 (the Container Database).

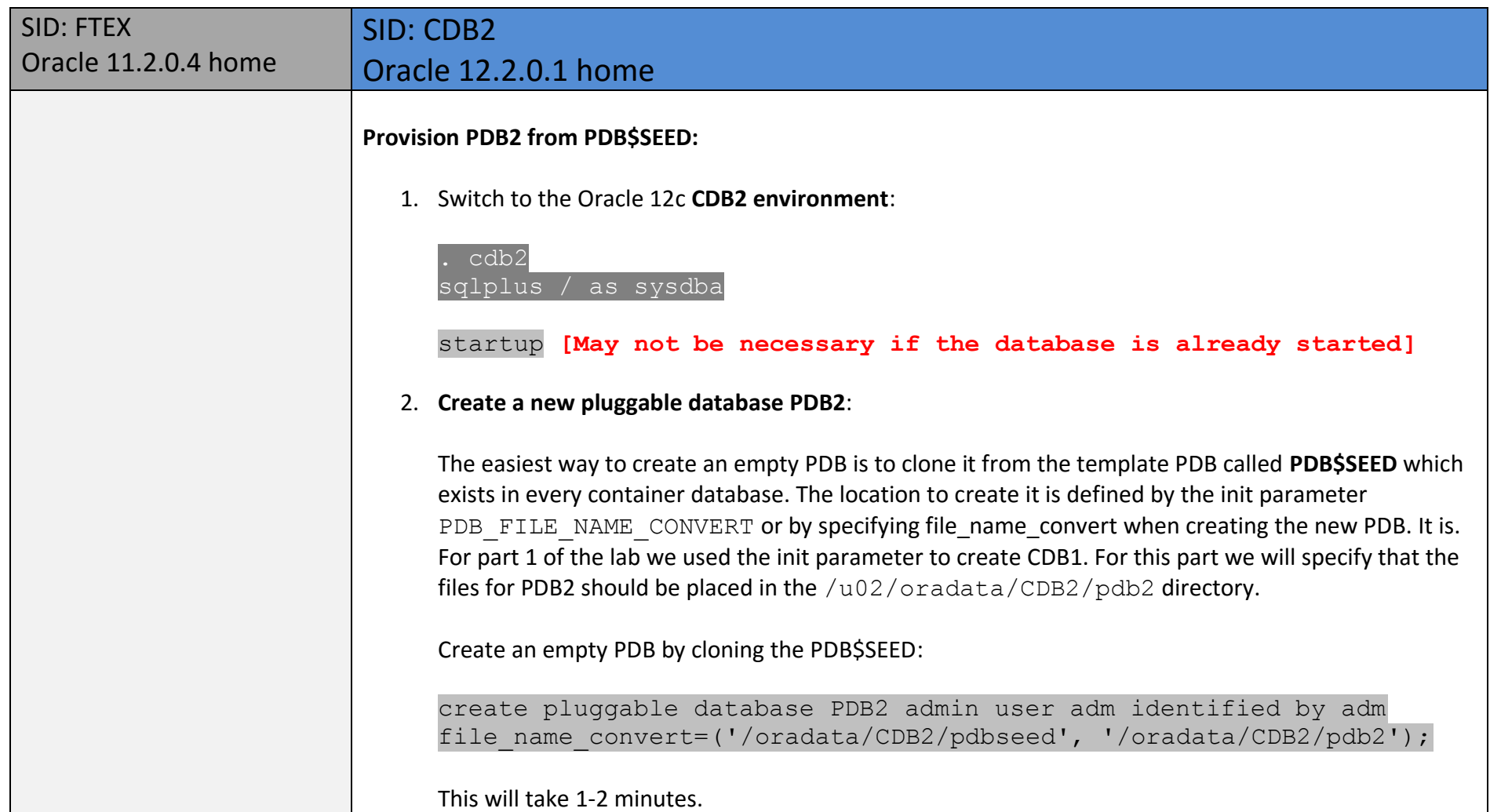

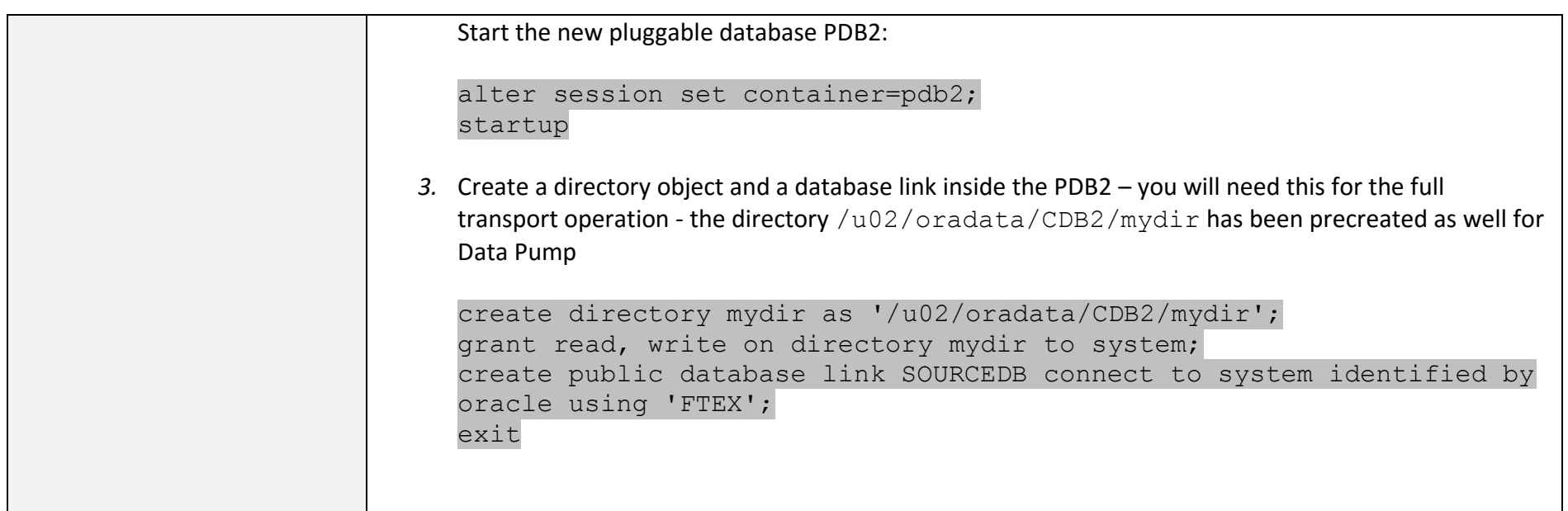

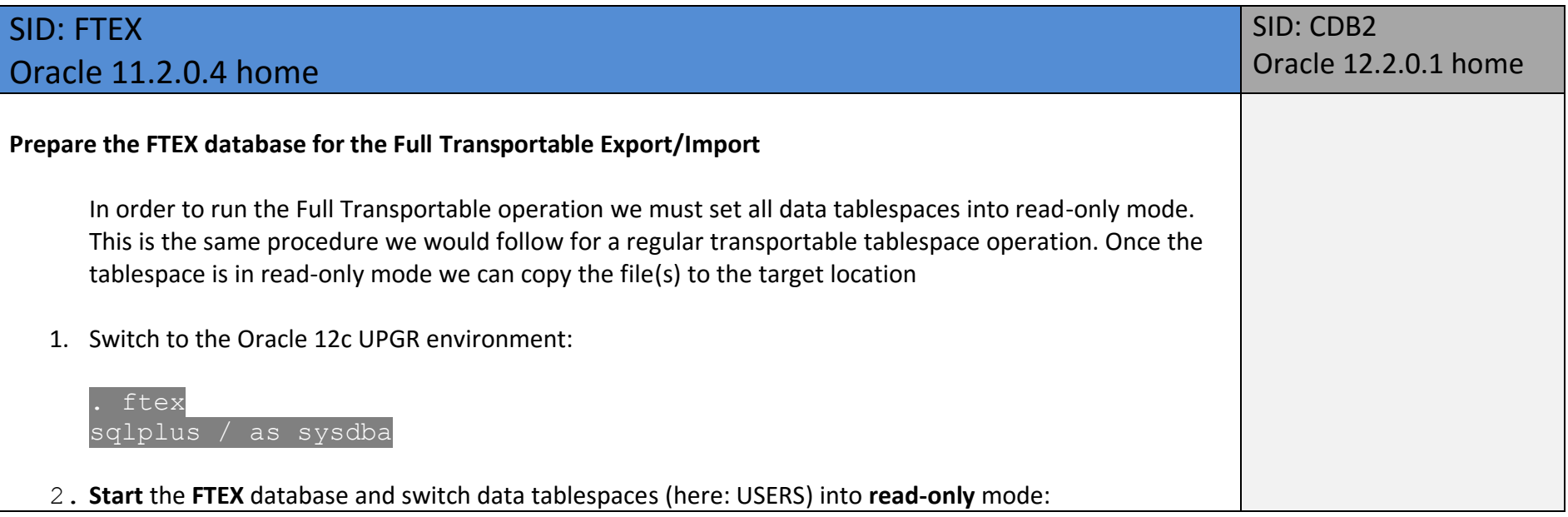

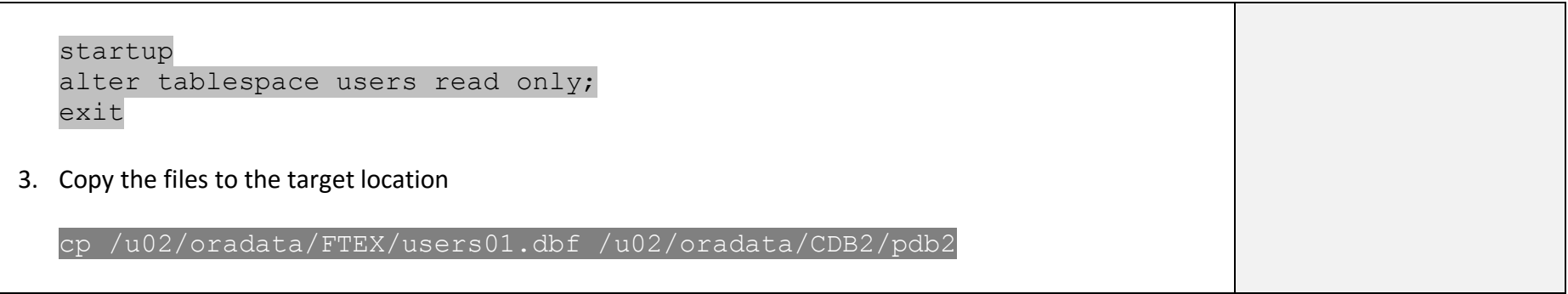

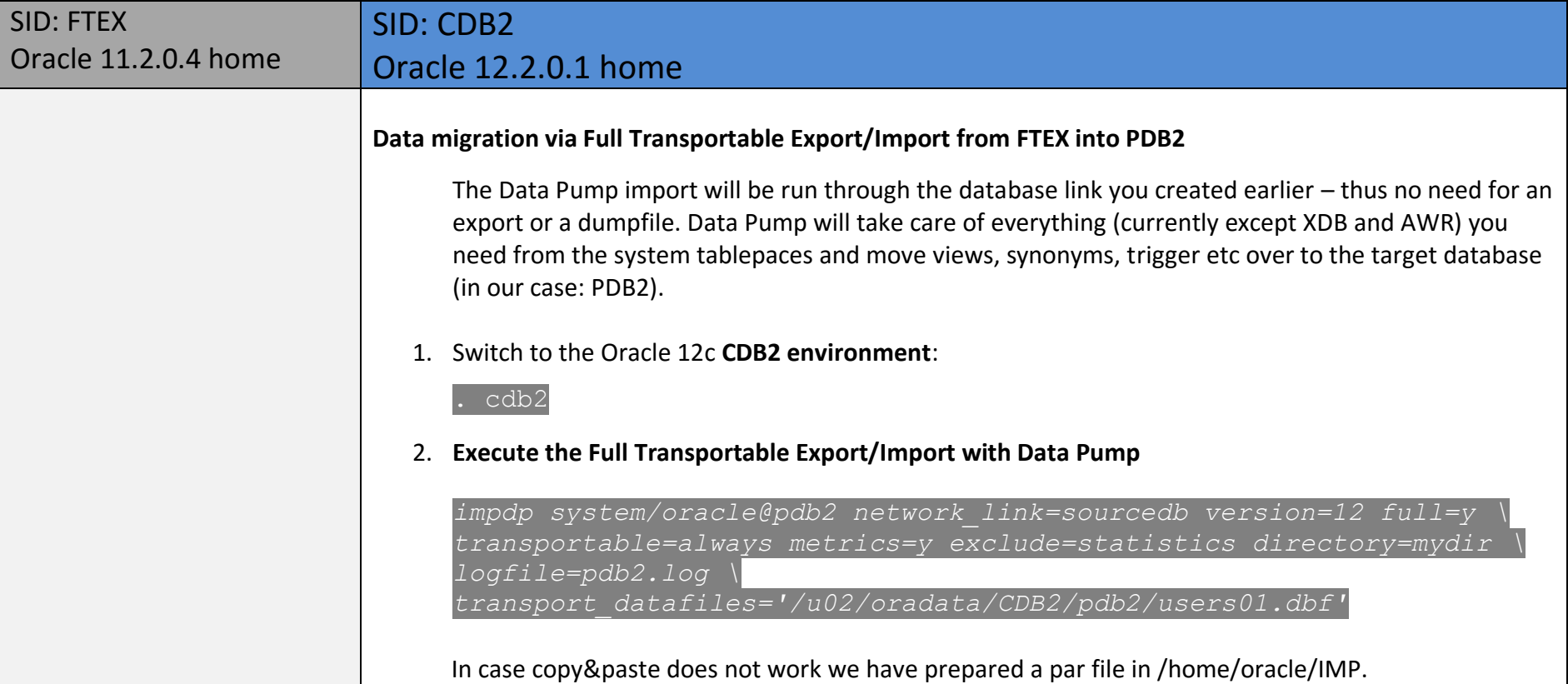

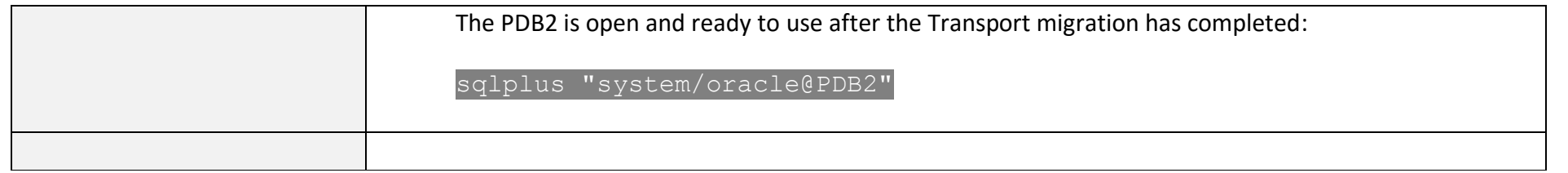

#### \*\*\* COMPLETED \*\*\* Tasks HOL Part 3 \*\*\*

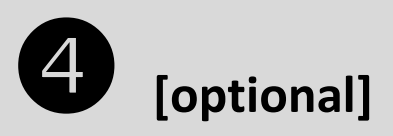

#### **HOL – Part 4 – Create PDB3 in Oracle 12.1.0.2 and upgrade via plug out/in to Oracle 12.2.0.1**

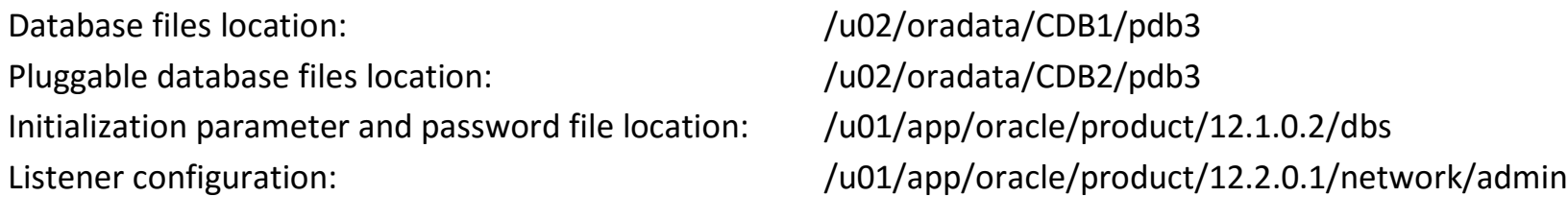

#### Tasks HOL Part 4

One technique to upgrade pluggable databases in a Multitenant environment is unplug-plugin. This approach gives a lot of control over a pluggable database upgrade but requires manual steps, similar to the command line upgrade.

In this part of the HOL a new PDB will be created in an Oracle 12.1.0.2 CDB1 and upgraded via unplug/plugin into the Oracle 12.2.0.1 CDB2.

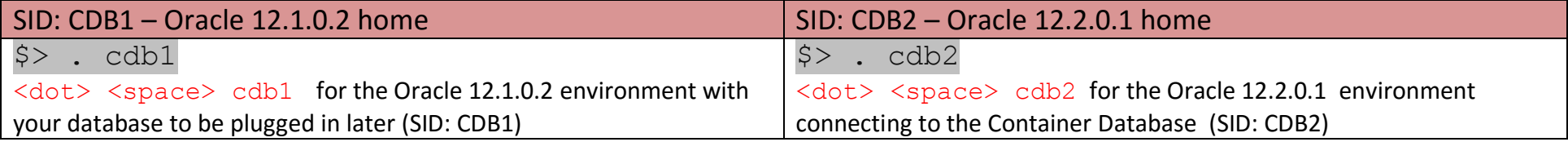

#### \*\*\* START HERE \*\*\* Create PDB3, upgrade it to Oracle 12.1.0.2 via plug out/in \*\*\*

The first task in the lab will be to provide an empty database – something we would do for a full import or for transportable tablespaces as well. But in this specific case we want to consolidate, and therefore pre-create an empty PDB2 (a Pluggable Database) inside the already existing CDB2 (the Container Database).

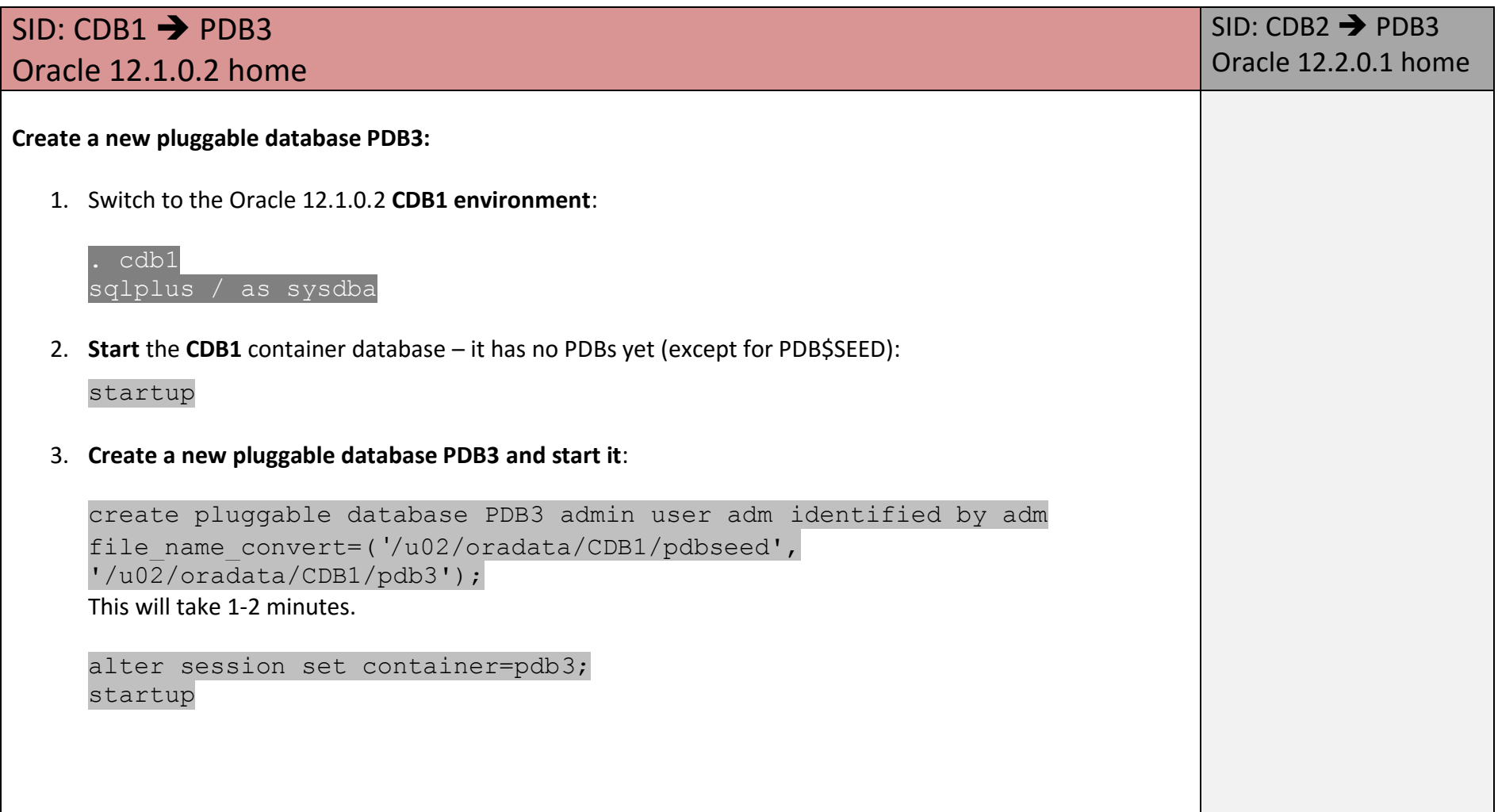

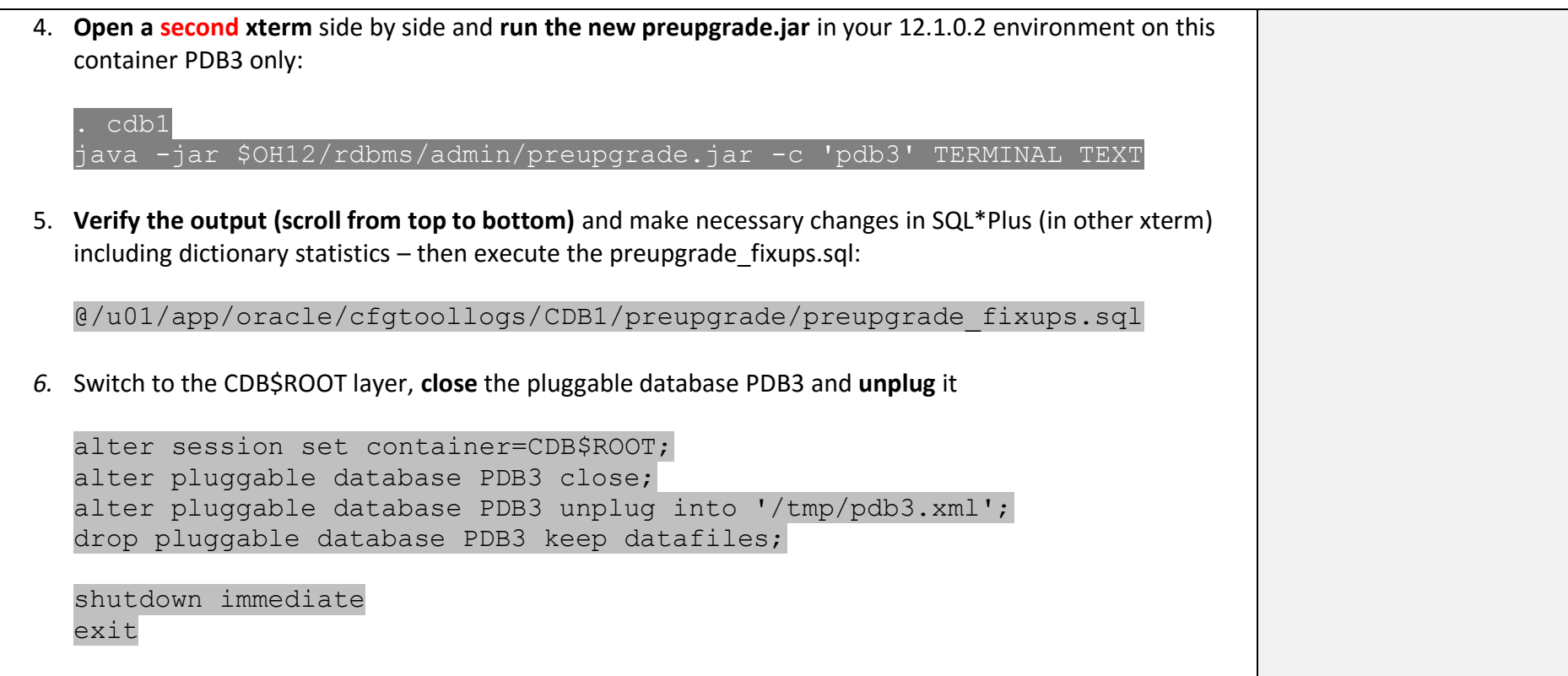

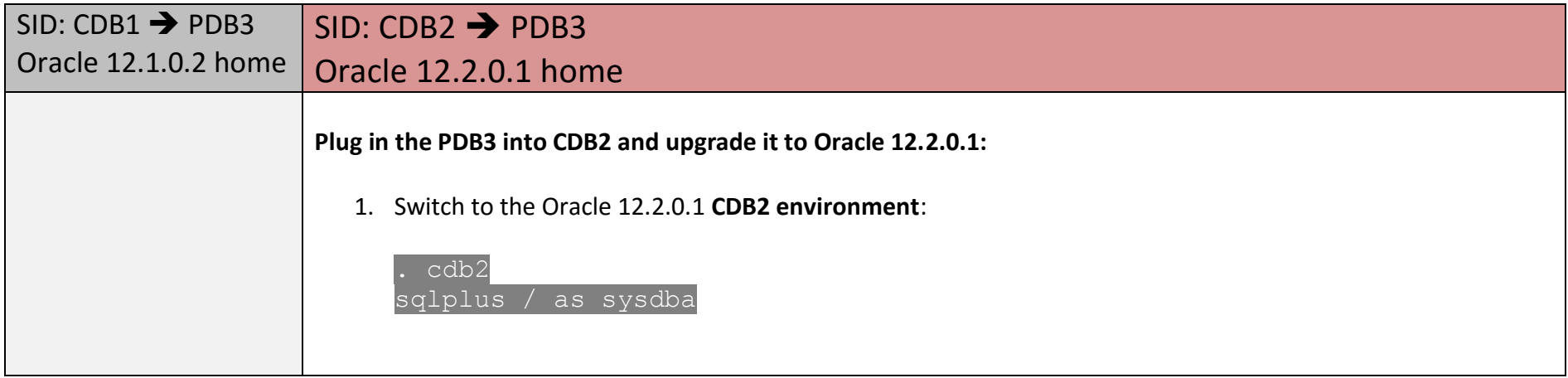

```
2. Execute the Plug In Check and check PDB_PLUG_IN_VIOLATIONS :
  SET SERVEROUTPUT ON
   DECLARE
      compatible CONSTANT VARCHAR2(3) := CASE 
  DBMS_PDB.CHECK_PLUG_COMPATIBILITY(
    pdb descr file => '/tmp/pdb3.xml',
    pdb name \Rightarrow 'PDB3')
     WHEN TRUE THEN 'YES' ELSE 'NO'
   END;
  BEGIN
  DBMS OUTPUT.PUT LINE(compatible);
  END;
   /
  select message, status from pdb plug in violations where type like
  '%ERR%';
3. Plug in the PDB3 into CDB2
  create pluggable database pdb3 using '/tmp/pdb3.xml' 
  file name convert=('/u02/oradata/CDB1/pdb3', '/u02/oradata/CDB2/pdb3');
4. Open PDB3 in UPGRADE mode and upgrade it
  alter pluggable database PDB3 open upgrade;
   exit
  cd $ORACLE_HOME/rdbms/admin
  $ORACLE_HOME/perl/bin/perl catctl.pl -c 'PDB3' catupgrd.sql
5. Recompile after upgrade
```
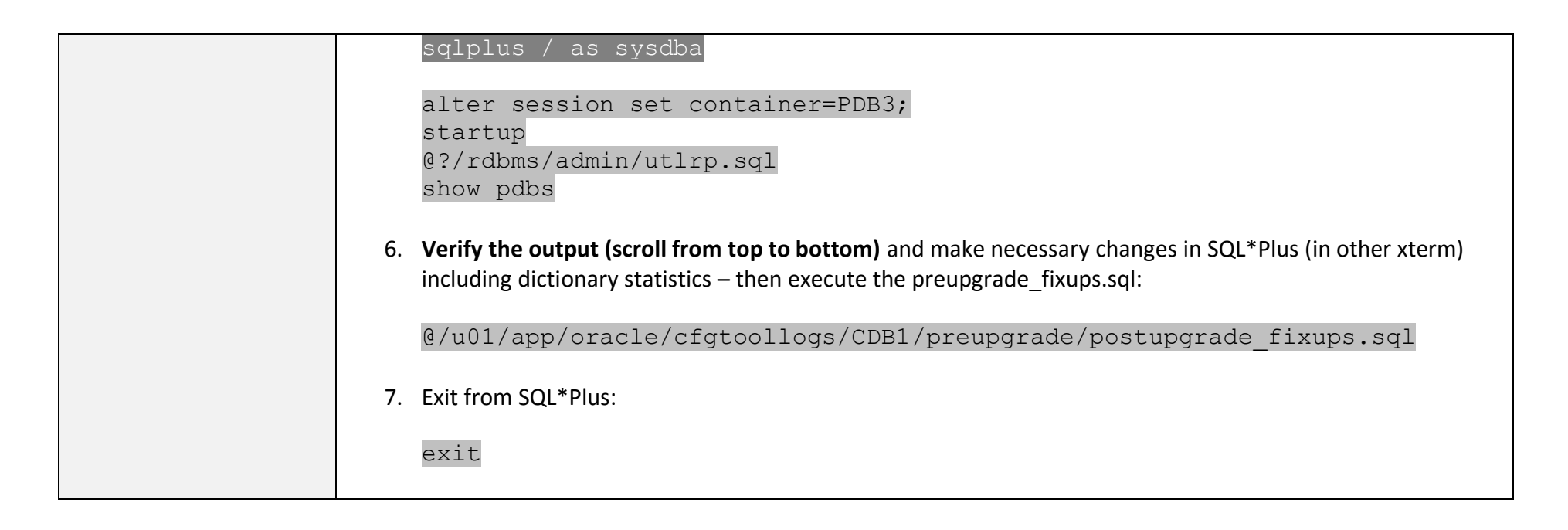

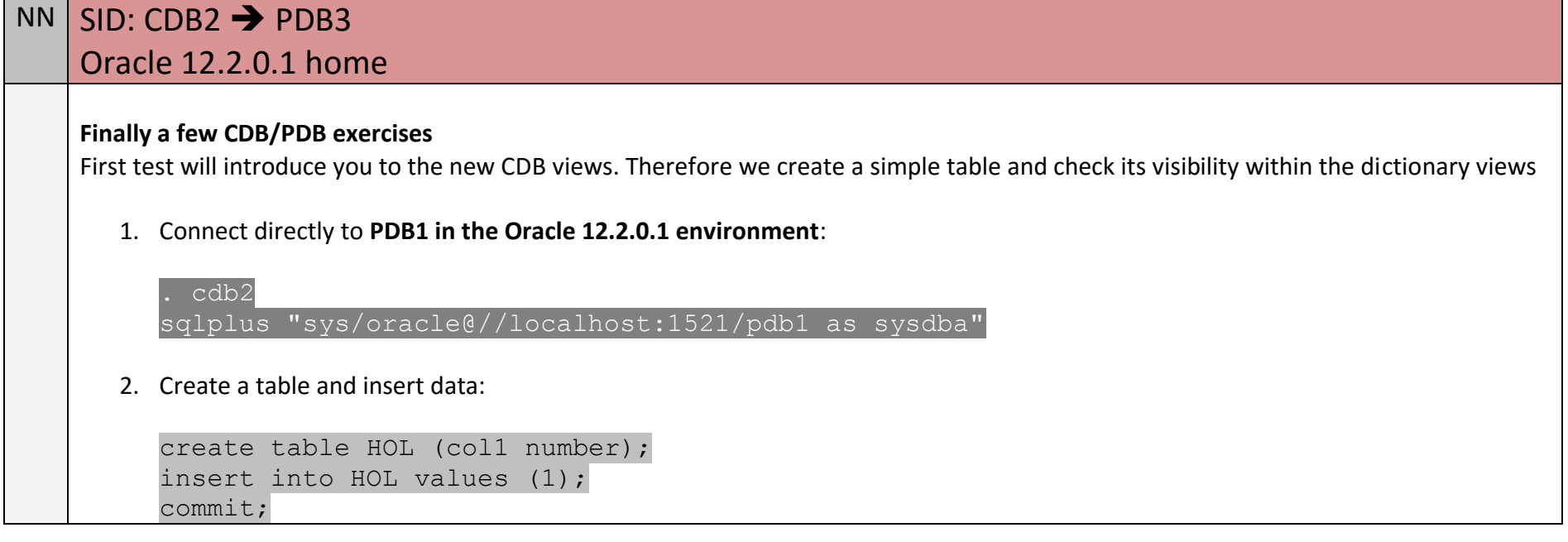

3. Connect directly to **PDB2**:

alter session set container=PDB2;

4. Create a table and insert data:

```
create table HOL (col1 number);
insert into HOL values (2);
commit;
```
5. Connect directly to **PDB3**:

```
alter session set container=PDB3;
```
6. Create a table and insert data:

```
create table HOL (col1 number);
insert into HOL values (2);
commit;
```
7. Connect directly to **CDB\$ROOT**:

alter session set container=cdb\$root;

8. Query the data from the CDB Views:

select CON ID, SUBSTR(TABLE NAME, 1, 10) TNAME from CDB TABLES WHERE TABLE NAME='HOL';

You'll see that each table HOL within a certain PDB is visible to the CDB\$ROOT. But if you'd repeat the exercise within each of the PDBs you'll see just the contents on a PDB level. Recognize the CON\_ID which represents where an object exists.

#### \*\*\* COMPLETED \*\*\* Tasks HOL Part 4 \*\*\*

Thank your for completing our Upgrade, Migrate & Consolidate to Oracle Database 12c Hands-On-Lab.

If you have further questions you may please download the +500 slide deck containing almost everything about upgrades and migrations. And always feel free to contact us directly.

<http://blogs.oracle.com/UPGRADE>

Thanks and successful upgrades!

Roy Swonger & Mike Dietrich & The Database Upgrade Team